240S4

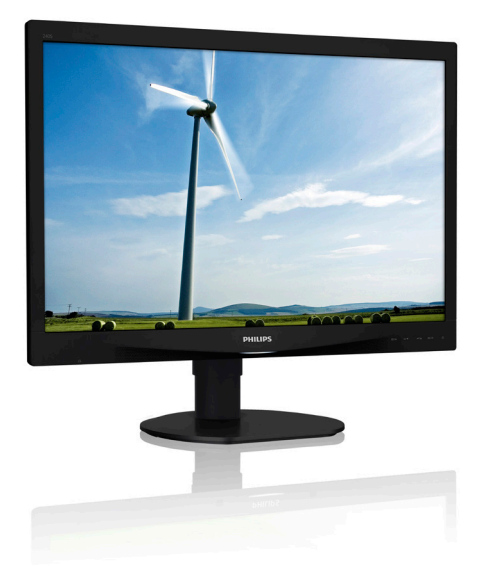

# <www.philips.com/welcome> ZH 使用手冊 1 客戶服務與保固 [17](#page-18-0)  疑難排解與常見問答集 [23](#page-24-0)

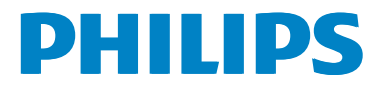

# 目錄

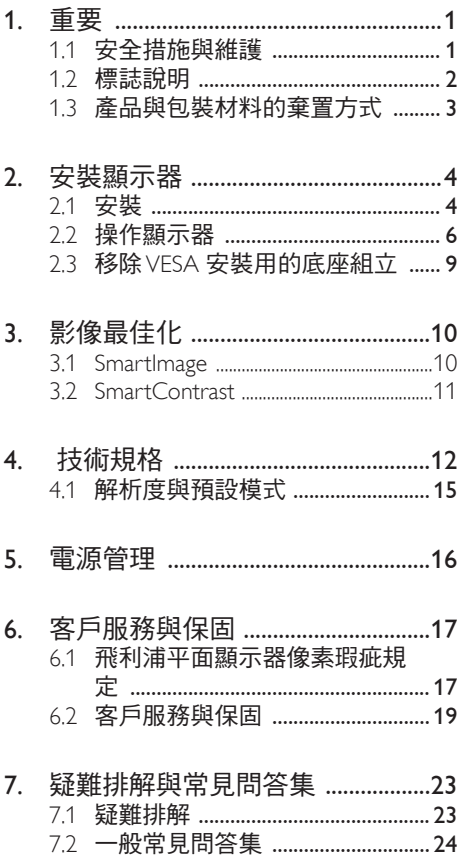

# <span id="page-2-0"></span>1. 重要

本電子使用指南旨在為使用飛利浦顯示器 的使用者提供說明。請在使用顯示器之前, 詳細閱讀本使用手冊。本手冊內容包括操 作顯示器的重要資訊及注意事項。

飛利浦保固資格條件:1. 必須是產品依正常 操作程序使用下所浩成的捐壞, 2. 必須出示 具有購買日期、經銷商名稱、型號與產品 生產批號的原始發票或收據。

1.1 安全措施與維護

#### 警告

若進行本文件未說明之控制、調整或操作 程序,則可能導致休克、觸電和/或機械 危害。

連接和使用電腦顯示器時,請閱讀並遵循 以下說明。

#### 操作

- 請避免顯示器遭受陽光直射,並遠離強 光及其他熱源。若長時間接觸此類環 境,顯示器可能會褪色及損壞。
- 請移開任何可能落入通風口內或使顯示 器無法正常散熱的物體。
- 請勿遮蓋機殼上的通風口。
- 決定顯示器的擺設位置時,請確定電源 插頭可輕易插入電源插座。
- 如果您已拔下電源線或 DC 電源線的方 式關閉顯示器電源,再次接上電源線或 DC 電源線前,請至少等待 6 秒鐘以確 保顯示器能正常操作。
- 請務必使用飛利浦附贈的合格電源線。 如果電源線遺失,請與當地的服務中心 聯絡。(請洽「客戶資訊服務中心」)
- 操作時,請勿讓顯示器受到強烈震動或 劇烈撞擊。
- 在操作或運送過程中,請勿敲擊顯示器 或使顯示器摔落至地面上。

#### 維護

- 為了保護顯示器避免損壞,請勿對 LCD 面板施力過大。移動顯示器時,請握住 外框將顯示器抬起;請勿將手或手指放 在面板上抬起顯示器。
- 如果長時間不使用顯示器,請拔下顯示 器電源插頭。
- 需要以稍微沾濕的抹布清潔顯示器時, 請拔下顯示器電源插頭。關閉電源後, 即可使用乾布擦拭螢幕。但是,請勿使 用酒精或腐蝕性液體等有機溶劑清潔顯 示器。
- 為了避免本機遭受撞擊或永久損壞的危 險,請勿將顯示器用於多灰塵、下雨、 有水或潮濕的環境中。
- 如果不慎將水潑灑到顯示器上,請盡快 用乾布擦乾。
- 如果有異物或液體進入顯示器內,請立 即關閉電源,並拔下電源線; 接下來, 請拿出異物或擦乾液體,並將顯示器送 交維護中心處理。
- 請勿將顯示器存放於高熱、陽光直射或 寒冷的地方,也請勿在這類處所使用顯 示器。
- 為了維持顯示器的最佳效能,延長顯示 器的使用壽命,請於以下溫度與濕度範 圍內使用顯示器。
	- 溫度:0-40°C 32-104°F
	- 濕度:20-80% RH

#### <span id="page-3-0"></span>有關灼影/鬼影的重要資訊

- 不使用顯示器時,請務必啟動動態螢幕 保護程式。如果顯示器會顯示靜止的靜 態內容,請務必啟動會定期更新畫面的 應用程式。長時間不斷顯示靜態影像會 導致螢幕產生「灼影」、「殘影」或「 鬼影」的情況。
- 「灼影」、「殘影」或「鬼影」是 LCD 面板技術中的普遍現象。在大部分的情 況下,「灼影」、「殘影」或「鬼影」 在關閉電源後,會隨著時間逐漸消失。

#### 警告

若無法啟動螢幕保護程式或定期執行螢幕 重新整理程式,將導致嚴重的「灼影」、「殘 影」或「鬼影」現象,且不會消失更無法 修復。上述的損壞不包含在保固範圍中。

#### 維修

- 機蓋只能由合格服務人員開啟。
- 如需任何修護或整合紀錄文件的相關資 訊,請洽詢當地服務中心。(請參考「 消費者資訊中心」)
- 有關搬運的相關資訊,請參閱「技術規 格」。
- 請勿將顯示器留置於受陽光直接曝曬的 車內。

#### **A** Note

如果顯示器無法正常操作,或是在依本手 冊中的說明操作後不確定該採取什麼程序, 請洽詢技術服務人員。

# 1.2 標誌說明

以下小節說明此文件採用的標誌慣例。

#### 註、注意、警告

在本指南中,文字段落可能會配有圖示並 以黑體或斜體書寫,並標有「註」、「注意」 或「警告」字句; 詳細說明如下﹕

#### **A** Note

此圖示標示重要資訊和提示,協助您提升 電腦的使用效率。

## 4 注意

此圖示標示如何避免硬體損壞或資料遺失 的資訊。

#### 警告

此圖示標示可能造成人員受傷的風險,以 及如何避免發生問題的資訊。

部分警告資訊可能會採用不同的格式,也 **可能不會標示任何圖示。若是如此, 警告** 資訊的具體標示方法應遵照管理機關的規 定。

# <span id="page-4-0"></span>1.3 產品與包裝材料的棄置方式

廢電機電子設備指令 - WEEE

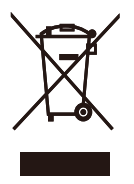

This marking on the product or on its packaging illustrates that, under European Directive 2012/19/EU governing used electrical and electronic appliances, this product may not be disposed of with normal household waste. You are responsible for disposal of this equipment through a designated waste electrical and electronic equipment collection. To determine the locations for dropping off such waste electrical and electronic, contact your local government office, the waste disposal organization that serves your household or the store at which you purchased the product.

Your new monitor contains materials that can be recycled and reused. Specialized companies can recycle your product to increase the amount of reusable materials and to minimize the amount to be disposed of.

All redundant packing material has been omitted. We have done our utmost to make the packaging easily separable into mono materials.

Please find out about the local regulations on how to dispose of your old monitor and packing from your sales representative.

#### Taking back/Recycling Information for Customers

Philips establishes technically and economically viable objectives to optimize the environmental performance of the organization's product, service and activities.

From the planning, design and production stages, Philips emphasizes the important of making products that can easily be recycled. At Philips, end-of-life management primarily entails participation in national take-back initiatives and recycling programs whenever possible, preferably in cooperation with competitors, which recycle all materials (products and related packaging material) in accordance with all Environmental Laws and taking back program with the contractor company.

Your display is manufactured with high quality materials and components which can be recycled and reused.

To learn more about our recycling program please visit

[http://www.philips.com/a-w/about/sustainability.](http://www.philips.com/a-w/about/sustainability.html) [html](http://www.philips.com/a-w/about/sustainability.html)

# <span id="page-5-0"></span>2. 安裝顯示器

# 2.1 安裝

1 包裝內容物

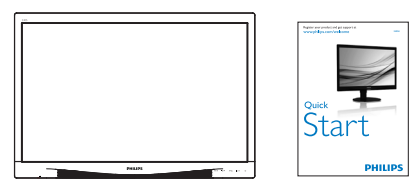

\* VGA

Audio

\* DVI

\* CD

rights  $\begin{matrix} \diagup \ \diagup \end{matrix}$ 

Monitor

- 2 安裝底座
- 1. 將顯示器面朝下放在平面上。小心不要 刮傷或損壞螢幕。

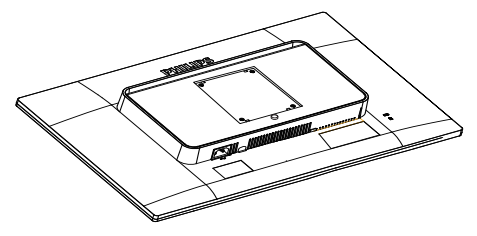

2. 將底座裝入 VESA 安裝區。

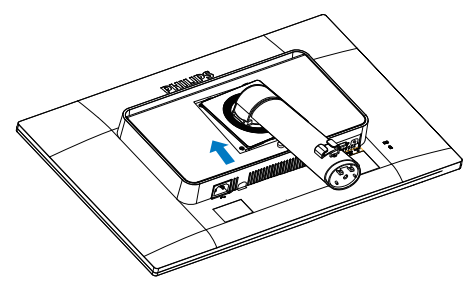

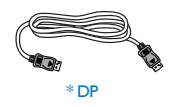

وكالمستنقذ المستنبات

\* 各國不盡相同。

- 3. 用雙手握住底座,
	- (1) 將底座輕輕裝入固定柱中,直 到三個導向針固定在定位孔中為 止。
	- (2) 以手指鎖緊底座底部的螺絲,將 底座緊緊固定於安裝座中。

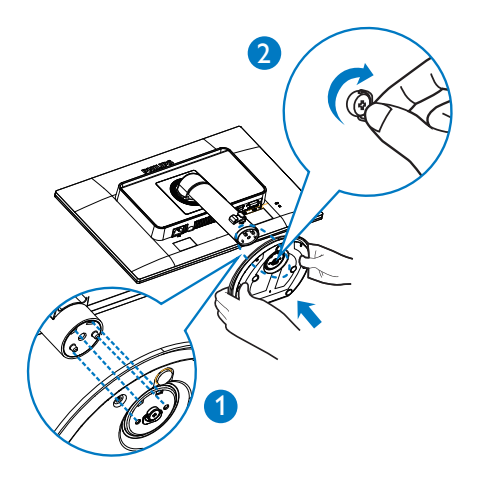

<span id="page-7-0"></span>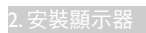

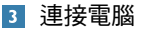

#### 240S4QM

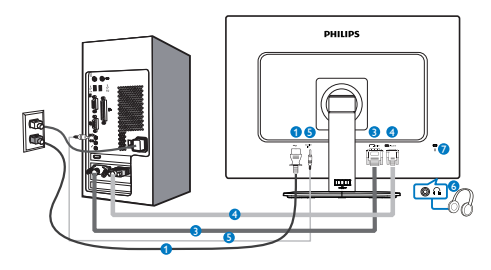

#### 240S4QYM

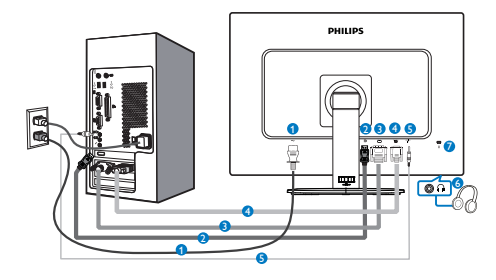

- **1** AC 電源輸入
- **2** DisplayPort (240S4QYM)
- **3** DVI 輸入
- **4** VGA 輸入
- **5** 音訊輸入
- **6** 耳機插孔
- **7** 肯辛頓(Kensington)防盜鎖

#### 連接電腦

- 1. 將電源線穩固地連接至顯示器背面。
- 2. 先關閉電腦,再拉出電源線。
- 3. 將顯示器訊號線連接至電腦背面的視訊 接頭。
- 4. 將電腦及顯示器的電源線插入最接近的 插座內。
- 5. 開啟電腦及顯示器,若顯示器出現影 像,即表示已完成安裝。
- 2.2 操作顯示器
- 1 控制按鈕的說明

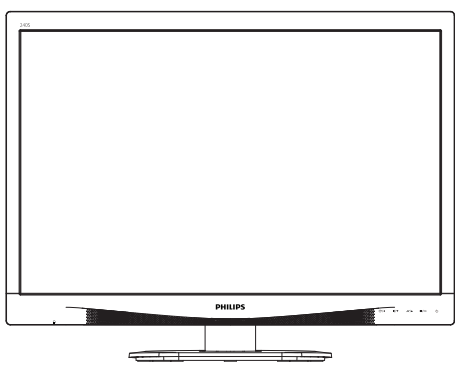

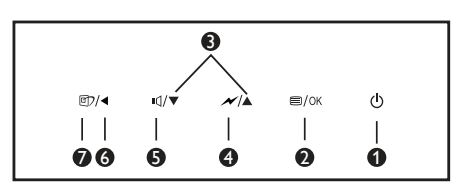

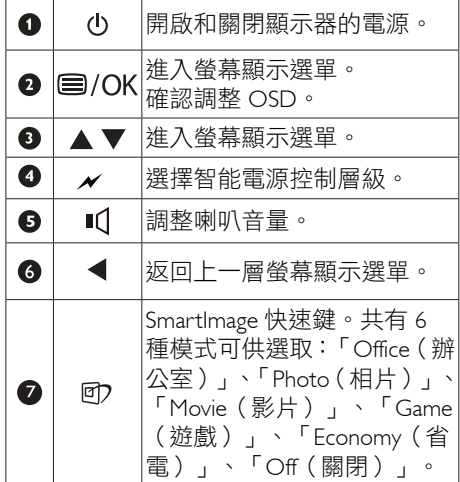

#### 2 螢幕顯示選單說明

# 什麼是螢幕顯示 (OSD) 選單?

螢幕顯示選單 (OSD) 是所有 Philips LCD 顯 示器都具有的功能,方便使用者透過螢幕 上的說明視窗,直接調整螢幕效能或選擇 顯示器的功能。下圖為方便使用者進行設 定的螢幕顯示選單介面:

#### 240S4QM

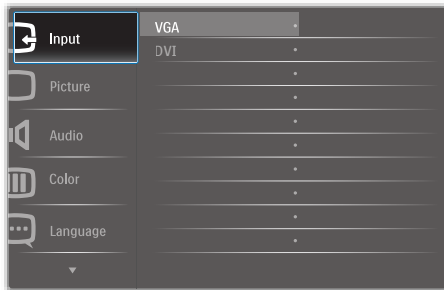

### 240S4QYM

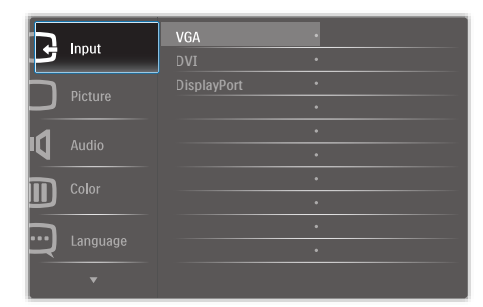

## 控制按鍵的簡要基本說明

在上圖所顯示的 OSD 中,使用者可以按下 顯示器前基座上的▼▲按鈕移動游標,並 按 OK 按鈕確認選擇或變更。

#### 螢幕顯示選單

下圖為螢幕顯示選單的總體結構圖,可作 為之後進行各種調整之參考。

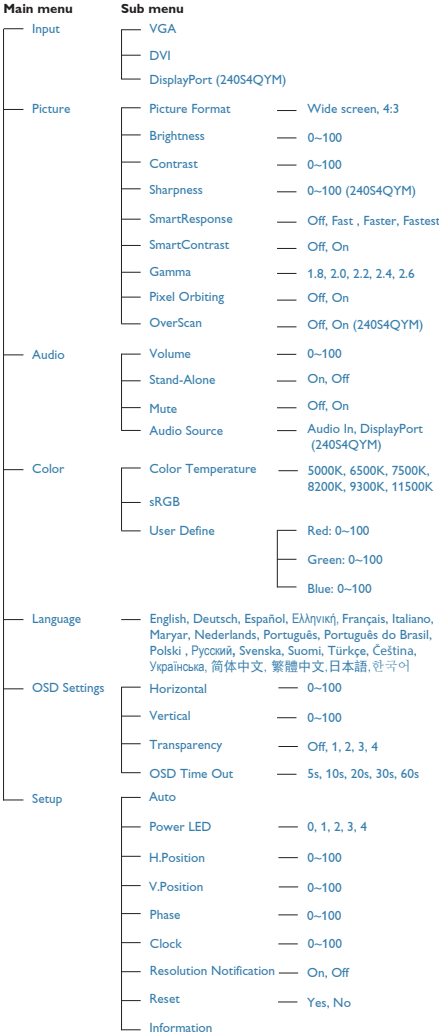

# 3 解析度變更涌知

本顯示器的設計可在使用原始解析度 1920 x 1200 @ 60Hz 的情況下發揮最佳 效能。顯示器以不同解析度開機時,畫 面上會顯示提示訊息:Use 1920 ×1200 @ 60Hz for best results.( 最佳顯示解析度 為 1920 x 1200 @ 60Hz)。

如果要關閉原始解析度提示訊息,請在 螢幕顯示選單的「設定」中進行設定。

機體功能

## 傾斜

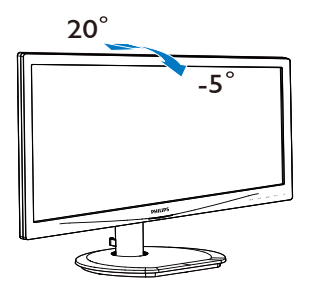

高度調整

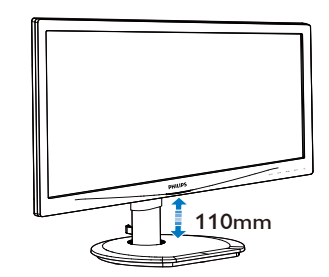

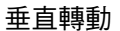

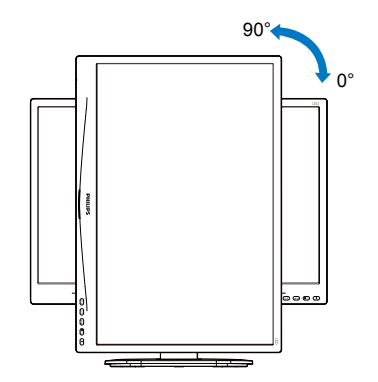

旋轉

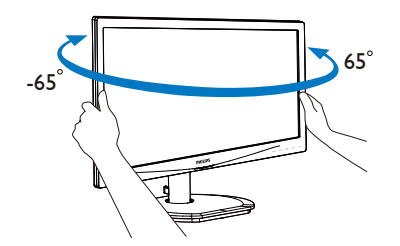

# <span id="page-10-0"></span>2.3 移除 VESA 安裝用的底座組立

開始拆卸顯示器底座時,請遵循下列説明 操作,以免造成任何損壞或導致人身傷害。

1. 將顯示器面朝下放在平面上。小心不要 刮傷或損壞螢幕。

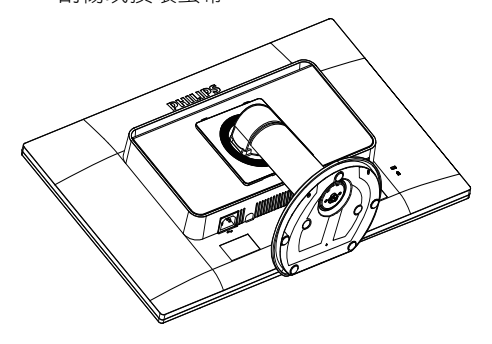

3. 按住釋放按鈕,然後傾斜基座並將它 滑出。

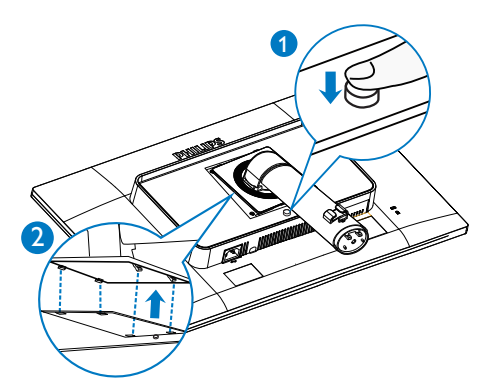

4. 卸除底座組件。

2. 卸除底座上的螺絲。

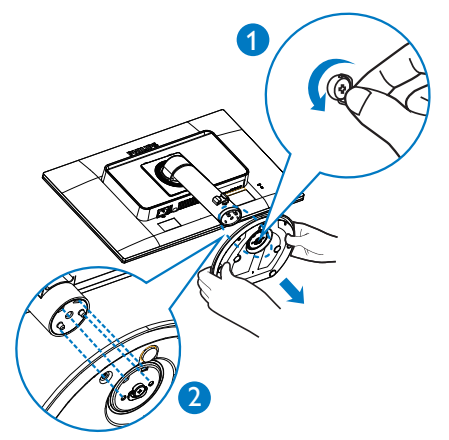

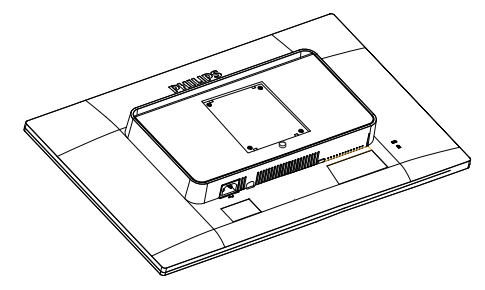

#### **O** Note

本顯示器可使用 100mm x 100mm 安裝介 面。

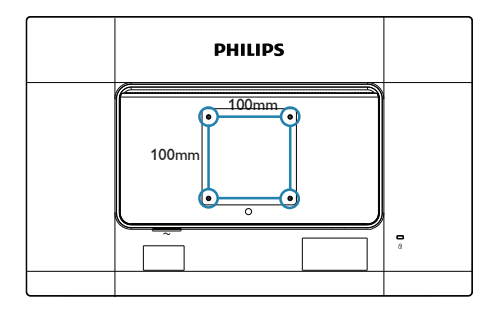

# <span id="page-11-0"></span>3. 影像最佳化

# 3.1 SmartImage

#### 這是什麼?

SmartImage 提供的預設值可依據不同內容 類型,透過即時動態調整亮度、對比度、 色彩和銳利度等方式最佳化顯示畫面。無 論是文字應用、展示影像或觀賞影片, Philips SmartImage 都能呈現最佳化至極致的 顯示器效能。

#### 2 對我有何益處?

如果您需要讓顯示器能完美顯示您喜愛的 各類內容,SmartImage 軟體可即時動態調 整亮度、對比度、色彩及鋭利度,進一步 提升顯示器的使用體驗。

#### 3 如何運作?

SmartImage 是飛利浦的獨家尖端技術, 能 分析畫面顯示的內容。只要您按下按鈕, SmartImage 即可根據您選取的情境即時動 態增強影像的對比度、色彩飽和度以及銳 利度,進而呈現更完美的影像。

#### 4 如何啟用 SmartImage ?

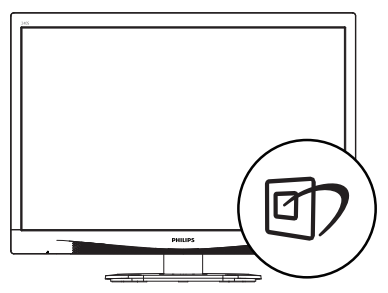

- 1. 在顯示器上按下 回 即可啟動 SmartImage。
- 2. 按住▼▲可切換「Office (辦公室) 」、「Photo(相片)」、「Movie( 影片)」、「Game(遊戲)」、 「Economy(省電)」以及「Off(關 閉)」。

3. SmartImage 選單畫面會在操作完成後 顯示 5 秒,您也可以按「OK」加以確 認。

共有六種模式可供選取:「Office(辦公 室)」、「Photo(相片)」、「Movie(影 片)」、「Game(遊戲)」、「Economy(省 電)」以及「Off(關閉)」。

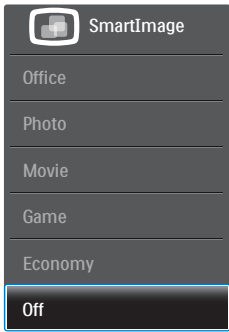

- 「Office(辦公室)」:可增強文字並 降低亮度,提高清晰度並減輕眼睛的疲 勞程度。處理試算表、PDF 檔案、掃描 文章或其他一般辦公室應用程式時,此 模式可大幅提高清晰度和生產力。
- 「Photo(相片)」:此設定檔結合色 彩飽和度、動態對比度及銳利度增強功 能,可透過清晰而鮮明的色彩顯示相片 和其他影像,完全不會出現人工修改及 退色等瑕疵。
- 「Movie(影片)」:提高亮度、加深 色彩飽和度,同時運用動態對比度及絕 佳的銳利度顯示影片深色區域的每個細 節,但又不會使明亮區域發生褪色現 象,進而能夠持續呈現出生動自然的頂 級影像效果。
- 「Game(遊戲)」:可啟動超載迴路 並使回應時間最佳化,減少螢幕上快速 移動物體的鋸齒狀邊緣,以及強化亮暗 部分的對比度,為玩家帶來最佳的遊戲 體驗。
- 「Economy(省電)」:使用此設定檔 時會調整亮度、對比度,而且會將背光 功能微調成最適合日常辦公室應用的程 度,以減少耗電量。
- 「Off(關閉)」:不使用 SmartImage 進行最佳化。

## <span id="page-12-0"></span>3.2 SmartContrast

#### 這是什麼?

這是一項獨一無二的技術,能動態分析畫 面顯示內容,進而自動最佳化顯示器的對 比度比例,讓您能觀看到最高的清晰度, 盡情享受觀賞的樂趣;此項技術可強化背 光功能,讓影像呈現更清晰、生動與明亮 的效果,亦可調暗背光,清楚顯現出黑暗 背景中的影像。

#### 2 對我有何益處?

無論是哪一種的內容類型,您都需要看得 清楚、舒適。SmartContrast 能動態控制對 比度並調整背光,既可呈現清晰、明亮的 遊戲畫面與視訊影像,又能顯示清楚易讀 的辦公文件文字。只要減少顯示器的耗電 量,您不但可以節省能源成本,還能延長 顯示器的使用壽命。

#### 3 如何運作?

SmartContrast 啟動後就會即時分析畫面顯 示的內容,並且調整色彩及控制背光深淺。 此項功能可動態強化對比度,讓您在觀賞 影片或玩遊戲時能獲得絕佳的娛樂體驗。

<span id="page-13-0"></span>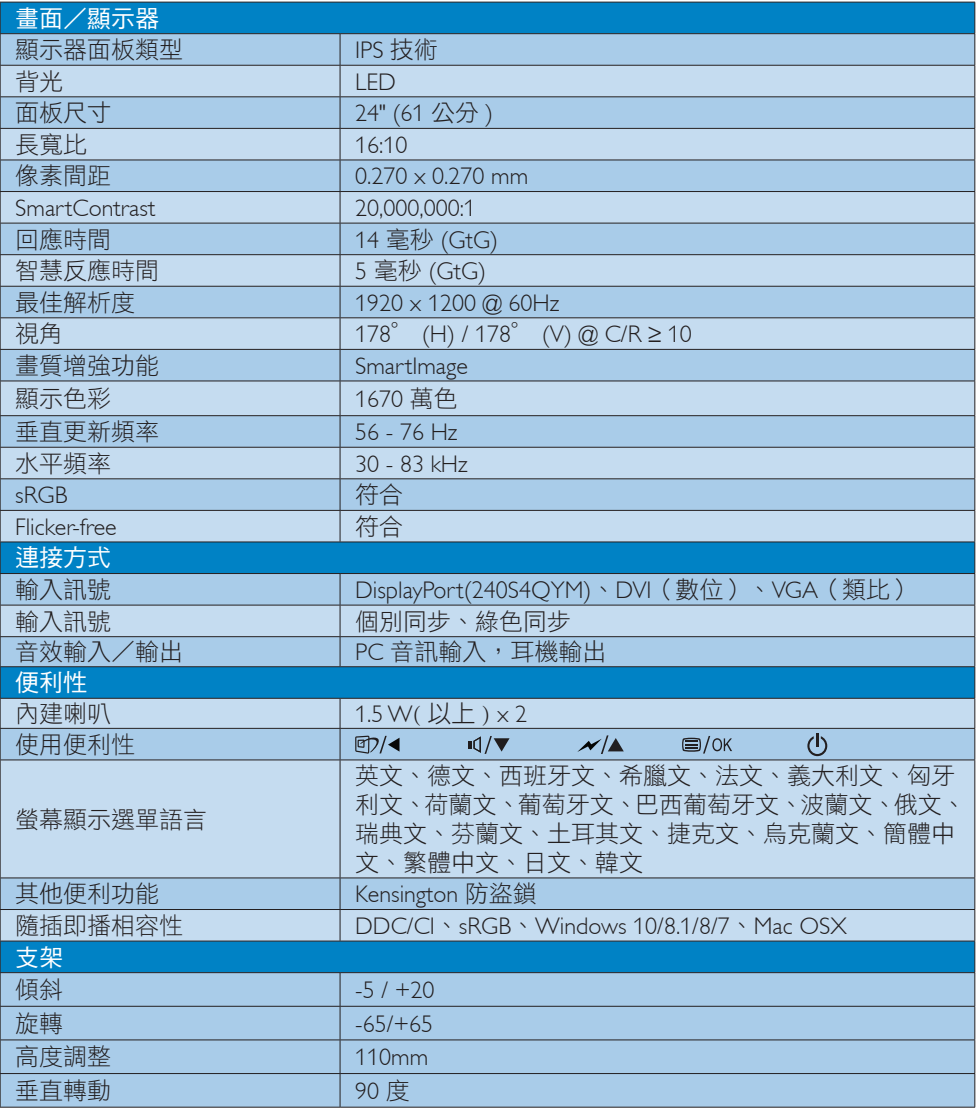

# 240S4QM

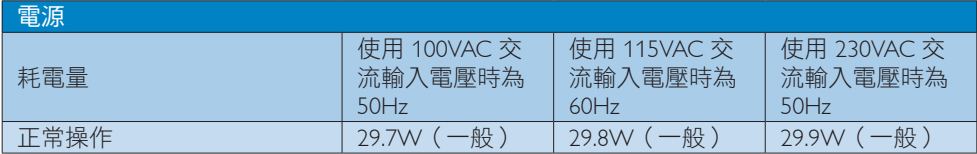

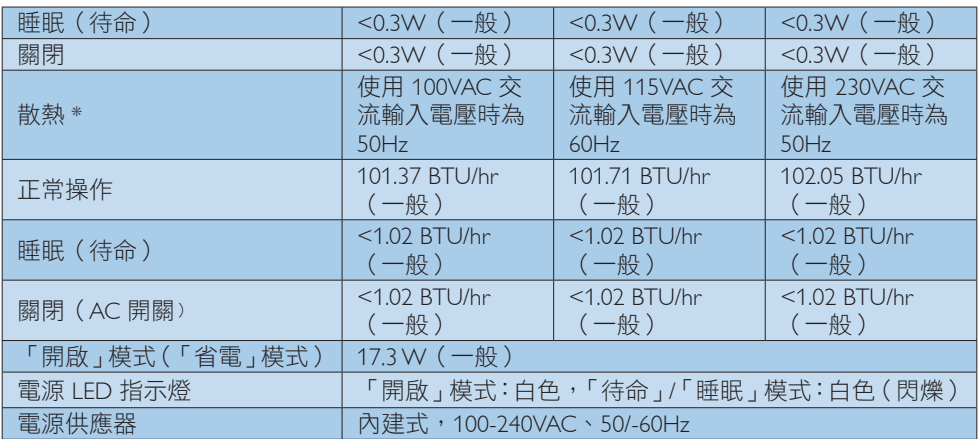

## 240S4QYM

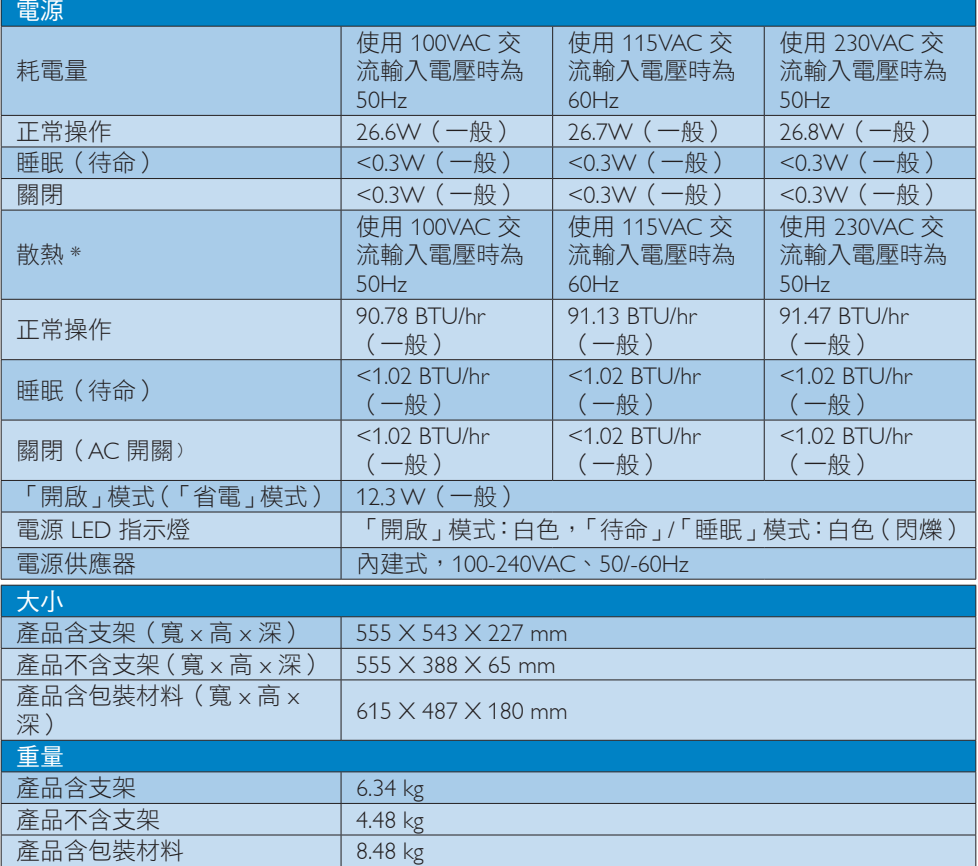

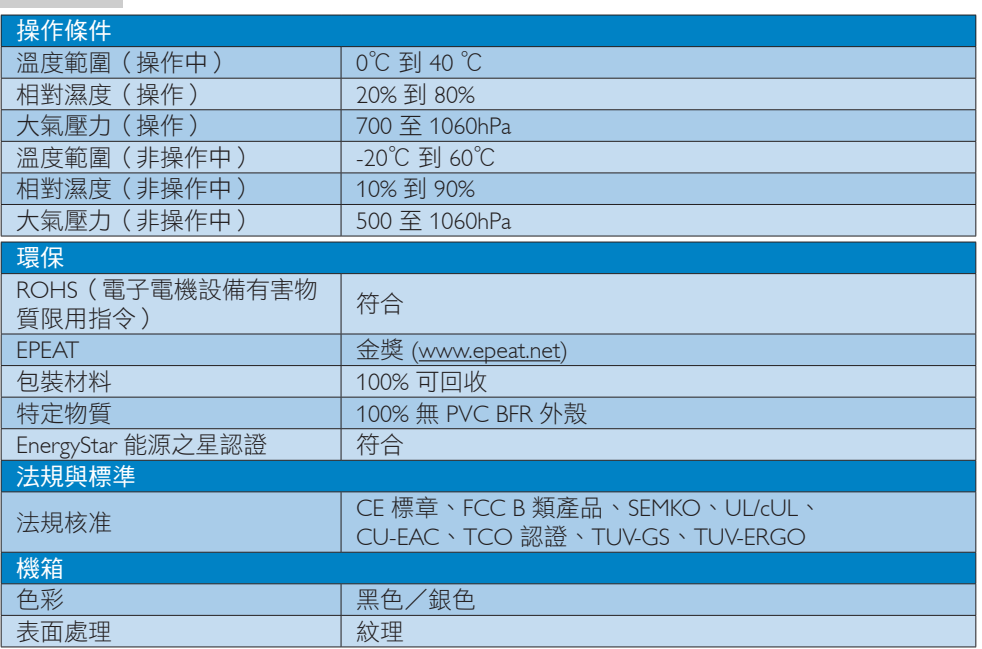

## **O** Note

1. EPEAT 金獎或銀獎僅在飛利浦註冊產品的所在地有效。有關所在國家的註冊狀態,請瀏覽 [www.epeat.net](http://www.epeat.net)。

2. 本項資料如有變動,恕不另行通知。請至 [www.philips.com/support](http://www.philips.com/support) 下載最新版型錄。

3. 智慧反應時間是在 GtG 或 GtG (BW) 測試中的最佳值。

# <span id="page-16-0"></span>4.1 解析度與預設模式

#### 最大解析度

1920 x 1200 @ 60 Hz(類比輸入) 1920 x 1200 @ 60 Hz(數位輸入)

#### 2 建議解析度

1920 x 1200 @ 60 Hz(數位輸入)

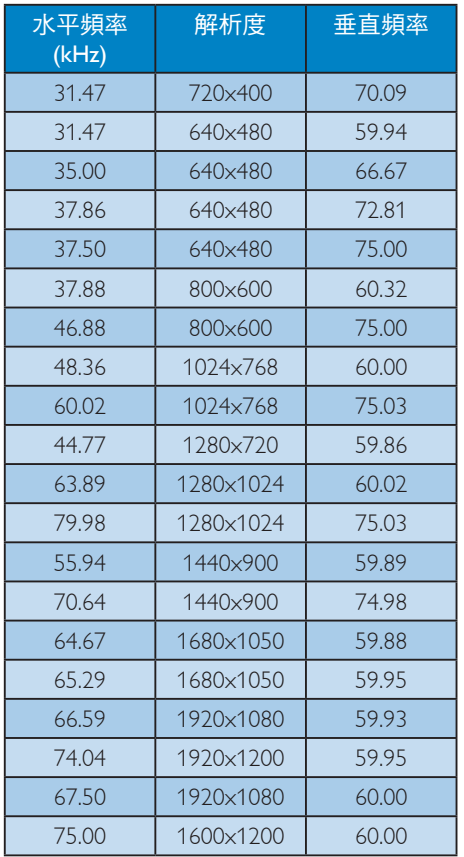

# 註

請注意,使用 1920 x 1200 @ 60Hz 的原始 。<br>解析度時,顯示器可以達到最佳效能。為 呈現最佳的顯示品質,請遵循此解析度建 議。

# <span id="page-17-0"></span>5. 電源管理

如果您的電腦中裝有符合 VESA DPM 規範 的顯示卡或軟體,顯示器可在未使用時自 動減少耗電量。只要偵測到鍵盤、滑鼠或 其他輸入裝置的輸入動作,顯示器就會自 動「喚醒」。下表顯示此項自動省電功能 的耗電量和訊號:

#### 240S4QM

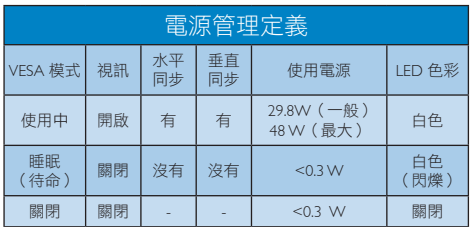

## 240S4QYM

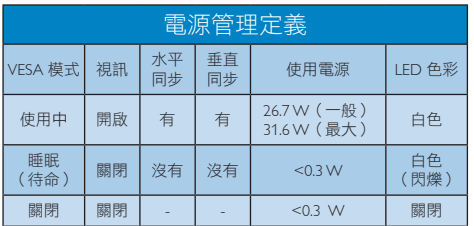

下列為測量本顯示器耗電量時採用的設定。

- 原始解析度:1920 x 1200
- 對比度:50%
- 亮度:100%
- 色溫:6500k(使用全白模式)

#### **←** Note

本項資料如有變動,恕不另行通知。

# <span id="page-18-1"></span><span id="page-18-0"></span>6. 客戶服務與保固

# 6.1 飛利浦平面顯示器像素瑕疵規 定

飛利浦致力於提供最優質的產品。本公司運 用同業中最先進的製造程序,實行嚴格的 品質管理。不過,有時平面螢幕顯示器的 TFT 顯示器面板也會出現像素或次像素瑕疵 的情形,此為無法完全避免的現象。儘管 沒有任何廠商能保證所有的螢幕皆無像素 瑕疵,但是飛利浦保證任何顯示器,若出 現超過不可接受的瑕疵量,必將根據保固 範圍提供維修或替換服務。此須知將說明 不同種類的像素瑕疵,以及規定每一種類 可接受的瑕疵水準。為符合獲得維修或替 換保固服務的條件,TFT 顯示器面板上的像 素瑕疵量必須超過這些可接受水準。例如: 顯示器的次像素瑕疵率不得超過 0.0004%。 此外,由於特定像素瑕疵種類或組合比其 他更引人注意,飛利浦將對此種瑕疵訂定 更高的品質標準。本規定全球適用。

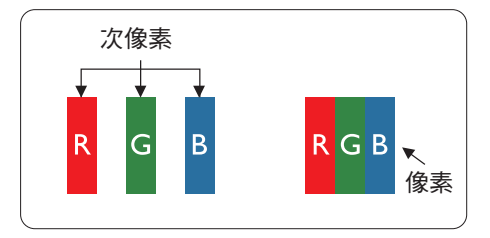

#### 像素和次像素

一個像素(或稱圖像元素)由三個屬於紅 綠藍主顏色的次像素組成。許多像素在一 起形成一個圖像。像素中的所有次像素全 部亮起時,三個有色次像素會合成為單一 白色像素。全部變暗時,三個有色次像素 則會合成為單一黑色像素。其他類的明暗 次像素組合則會合成為其他顏色的單個像 素。

#### 像素瑕疵種類

像素和次像素瑕疵會在螢幕上以不同形式 出現。像素瑕疵分為兩種,而每一類又細 分為多種次像素瑕疵。

#### 亮點瑕疵

亮點瑕疵就是始終亮著或「開啟」的像素 或次像素。也就是説,亮點是顯示器顯示 暗色圖形時,會突顯出來的次像素。以下 是亮點瑕疵的幾種類型。

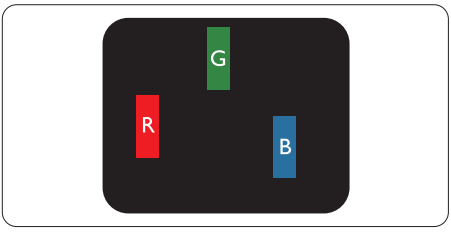

一個亮起的紅綠藍次像素。

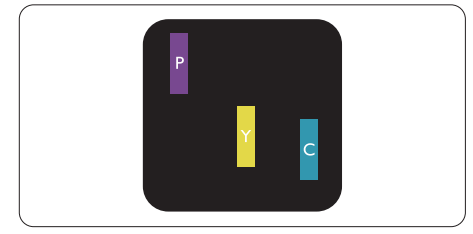

二個亮起的相鄰次像素:

- $4\pi +$  藍 = 紫
- $4T + 4R = 1$
- 綠 + 藍 = 氰(淺藍)

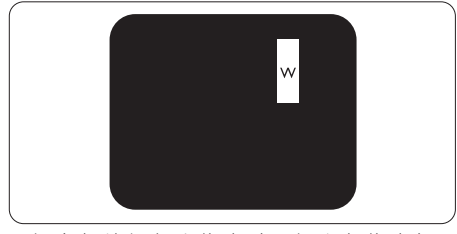

三個亮起的相鄰次像素(一個白色像素)。

#### **←** Note

紅色或藍色亮點必須比周圍亮 50% 以上, 而綠色亮點則比周圍亮 30%。

#### 黑點瑕疵

黑點瑕疵就是始終暗著或「關閉」的像素 或次像素。也就是說,暗點是顯示器顯示 亮色圖形時,會突顯出來的次像素。以下 是黑點瑕疵的幾種類型。

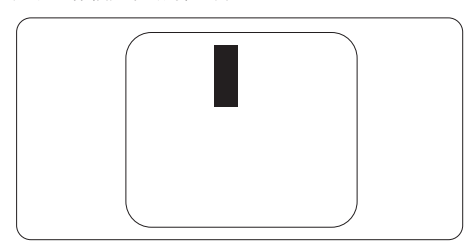

#### 緊湊像素瑕疵

由於彼此相鄰的同類像素和次像素瑕疵更 引人注意,飛利浦同樣制訂了緊湊像素瑕 疵的容許規格。

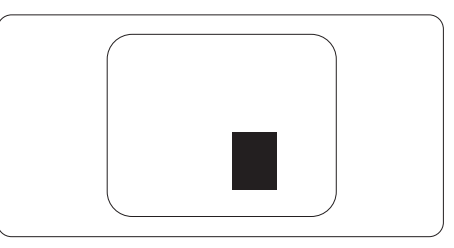

#### 像素瑕疵容許規格

飛利浦平面顯示器的 TFT 顯示器面板必須 有超過下表所列容許規格的像素和次像素, 才符合保固期間的像素瑕疵維修或替換條 件。

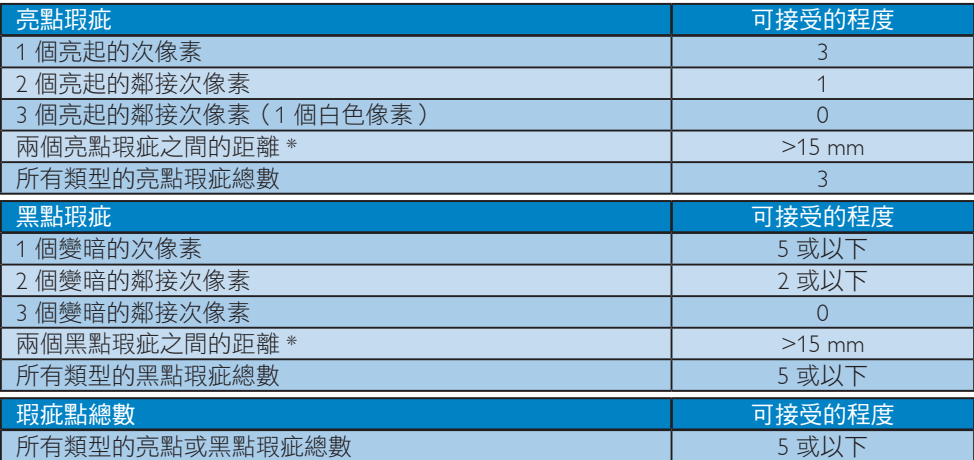

#### **A** Note

- 1. 1 或 2 個鄰近次像素瑕疵 = 1 點瑕疵
- 2. 本顯示器符合 ISO9241-307 規範。(ISO9241-307:符合電子顯示器的人體工學規定,通 過分析及符合性測試方法)
- 3. ISO9241-307 為知名 ISO13406 標準的後繼標準,是由國際標準組織 (ISO) 於以下日期所制 定:2008-11-13.

# <span id="page-20-0"></span>6.2 客戶服務與保固

如需保固範圍資訊及當地的其他支援需求,請上網站 www.philips.com/support 瞭解詳細資訊, 或電洽當地的飛利浦客戶服務中心。

關於延長保固,如果您想延長一般保固期,本公司的認證服務中心有提供過保服務套件。

如果您想使用此服務,請在原購買日期 30 天內選購此服務。在延長保固期間,本服務包含到 府收送及維修服務,不過使用者應負責所有相關費用。

如果本公司的認證服存心於延長保固套件生效期間進行必要的維修工作,我們將盡可能為 您提供替代解決方案,直到您購買的延長保固期到期為止。

如需詳細資訊,請聯絡飛利浦客戶服務代表或當地的服務中心(請查閱客服專線)。

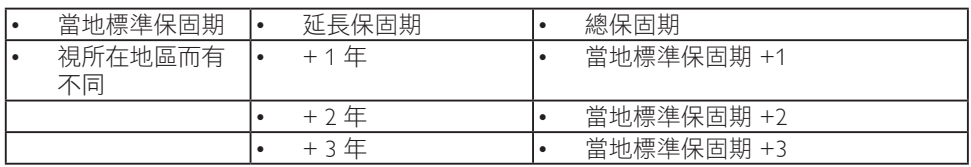

飛利浦客戶服務中心聯絡電話如下所列。

\*\*需要原購買及延長保固購買證明。

#### 西歐地區聯絡資訊:

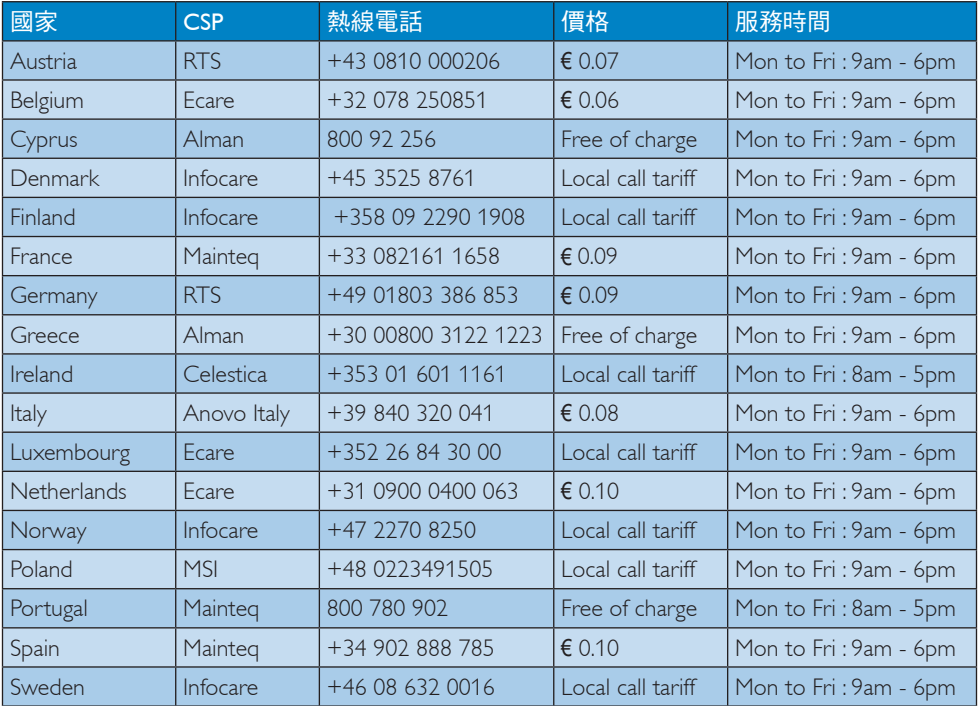

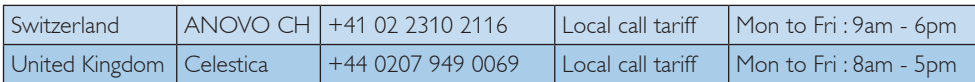

#### 中國聯絡資訊:

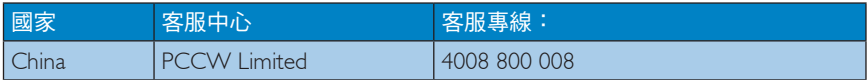

## 北美洲聯絡資訊:

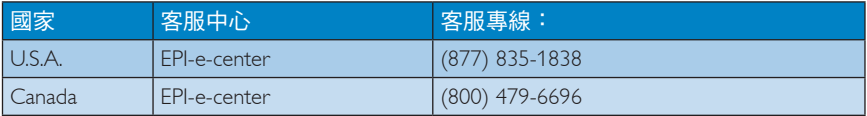

## 中歐及東歐地區的聯絡資訊:

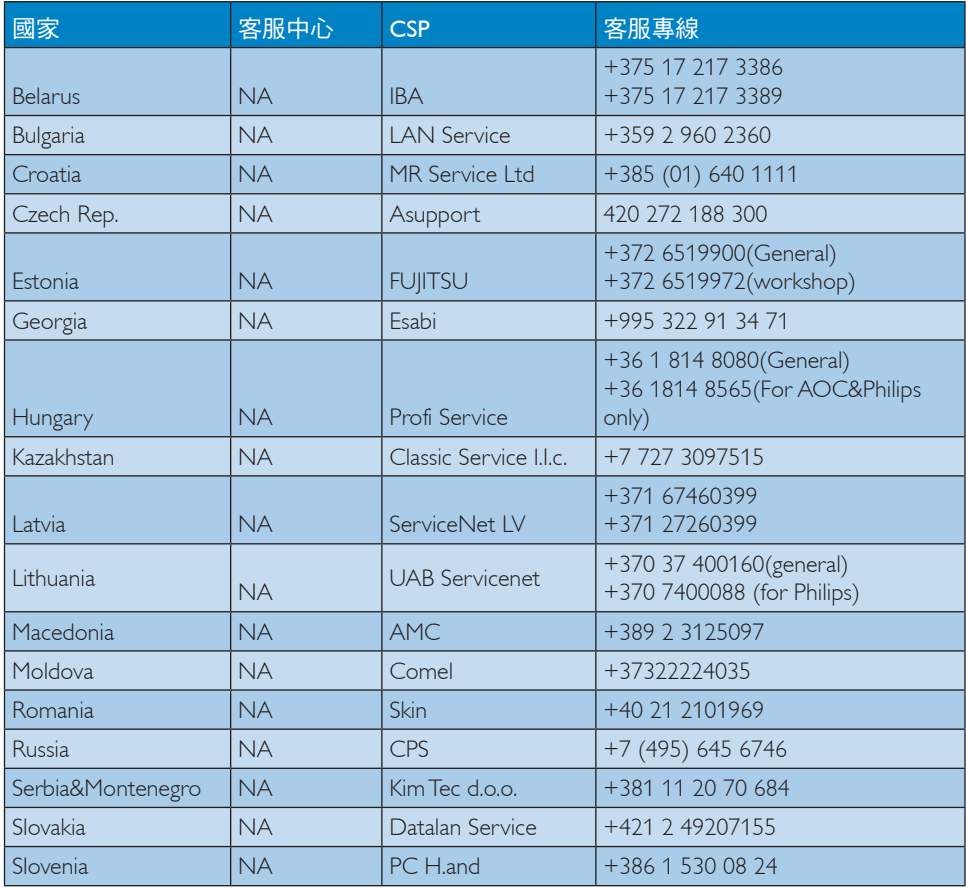

# 6. 客戶服務與保固

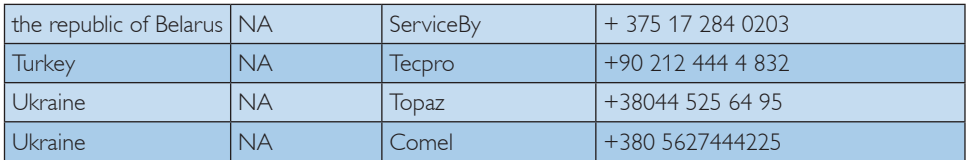

# 拉丁美洲地區聯絡資訊:

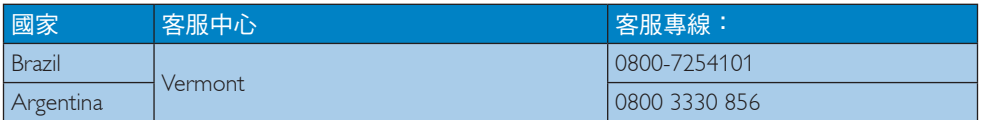

# 亞太、中東暨非洲地區聯絡資訊:

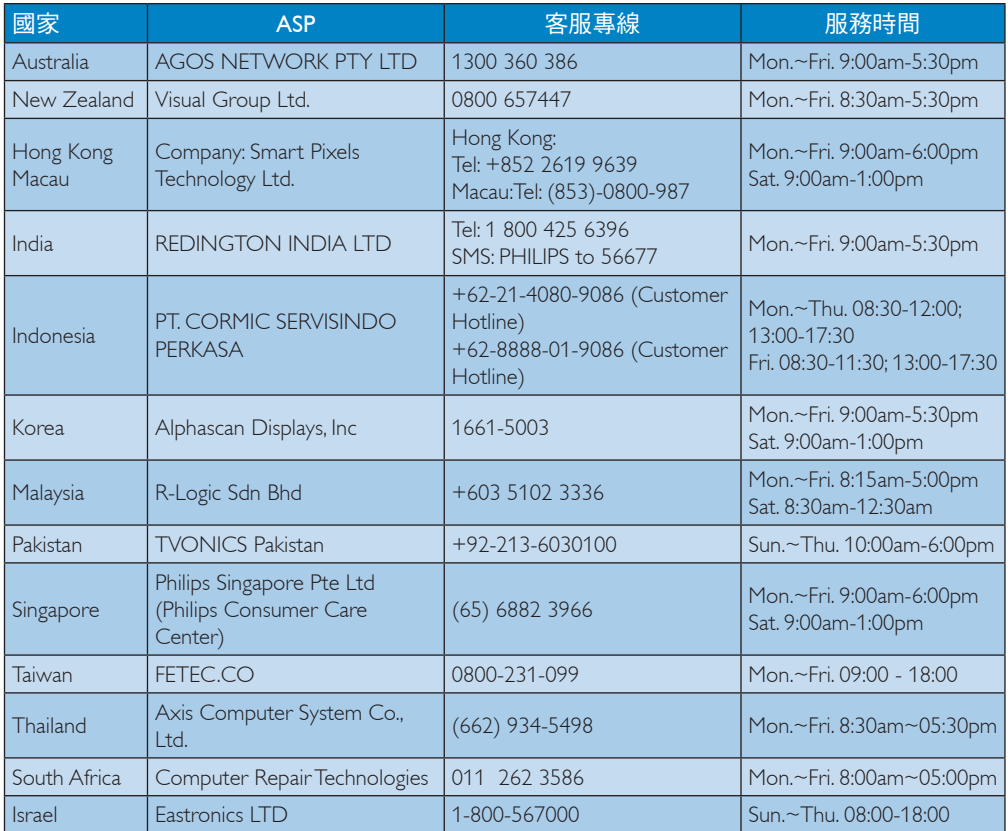

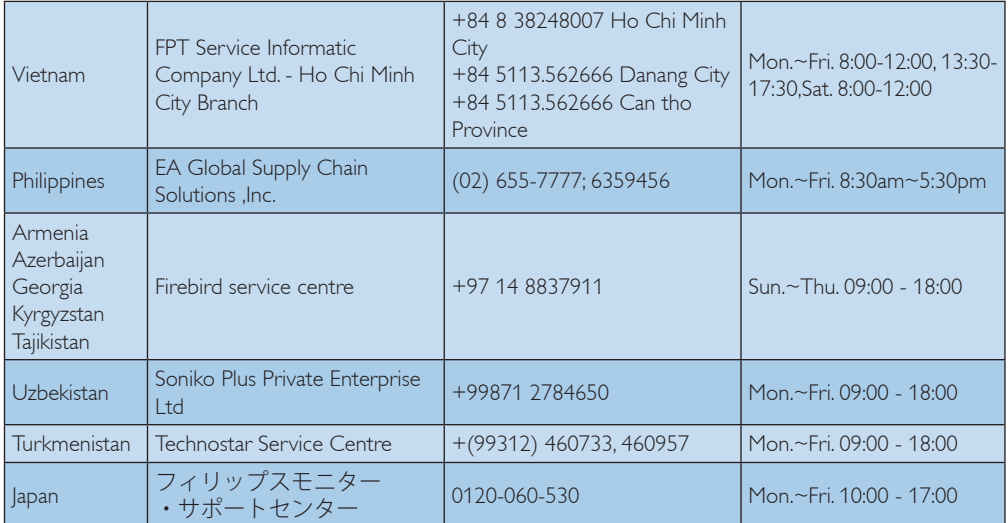

# <span id="page-24-1"></span><span id="page-24-0"></span>7. 疑難排解與常見問答集

# 7.1 疑難排解

本頁資訊適用於解決使用者可自行修正的 問題。嘗試下列所有解決方法後,如果問 題仍持續發生,請與飛利浦客戶服務代表 聯絡。

#### 1 一般常見問題

#### 沒有畫面(電源 LED 未亮起)

- 請確認已將電源線插入電源插座及顯示 器背面。
- 首先, 請確認顯示器正面的電源按鈕位 置為「關閉」,再將按鈕按至「開啟」 位置。

#### 沒有畫面(電源 LED 呈現白色)

- 請確認已開啟電腦電源。
- 請確認已將訊號線正確連接至電腦。
- 請確認顯示器纜線連接端的針腳沒有彎 折現象。若發生此現象,請修復或更換 纜線。
- 「Energy Saving」(節能)功能可能已 啟動

#### 螢幕顯示

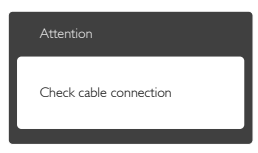

- 請確認已將顯示器纜線正連接至電腦。 (另請參閱《快速安裝指南》)。
- 請檢查顯示器纜線的針腳是否發生彎折 現象。
- 請確認已開啟電腦電源。

#### 「AUTO(自動)」按鈕無作用

• 自動功能僅適用於 「VGA-Analog(VGA 類比)」模式。如果您對結果不滿意, 可透過螢幕顯示選單手動調整。

# 註

#### 「AUTO(自動)」功能不適用於 「DVI-Digital(DVI 數位)」模式(無必要)。

#### 明顯冒煙或出現火花

- 請勿執行任何疑難排解步驟
- 立即停止顯示器主電源的供電,以策 安全。
- 請立即聯絡飛利浦客戶服務代表。

#### 影像問題

#### 影像沒有置中

- 請使用「OSD Main Controls(螢幕顯示 選單主控制項)」中的「Auto(自動) 」調整影像位置。
- 請使用螢幕顯示選單主控制項中 「Setup(設定)」的「Phase/Clock(相 位/時脈)」調整影像位置。此功能僅 適用於 VGA 模式。

## 螢幕上的影像會振動

• 請檢查訊號線是否已確實插入顯示卡或 電腦。

#### 出現閃爍的垂直條紋

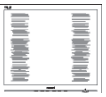

- 請使用螢幕顯示選單主控制項中的 「Auto(自動)」調整影像。
- 請使用螢幕顯示選單主控制項中 「Setup(設定)」的「Phase/Clock ( 相位/時脈)」消除垂直條紋。此功能 僅適用於 VGA 模式。

#### 出現閃爍的水平條紋

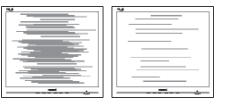

- 請使用「OSD Main Controls(螢幕顯示 選單主控制項)」中的「Auto(自動) 」調整影像。
- 請使用「OSD Main Controls(螢幕顯示 選單主控制項)」中「Setup(設定)」 的 Phase/Clock (相位/時脈)消除垂 直條紋。此功能僅適用於 VGA 模式。

#### <span id="page-25-0"></span>影像模糊不清或太暗

• 請在「On-Screen Display(螢幕顯示選 單)」調整對比度及亮度。

關閉電源後會出現「殘影」、「灼影」或「鬼 影」。

- 長時間不斷顯示靜態影像會導致螢幕產 生「灼影」、「殘影」或「鬼影」的情 一<br>況。「灼影」、「殘影」或「鬼影」 是 LCD 面板技術中的普遍現象。在大 部分的情況下,「灼影」、「殘影」或 「鬼影」在關閉電源後,會隨著時間逐 漸消失。
- 不使用顯示器時,請務必啟動動態螢幕 保護程式。
- 如果 LCD 顯示器會顯示靜止的靜態內 容,則請務必啟動會定期更新畫面的應 用程式。
- 若無法啟動螢幕保護程式或定期執行螢 幕重新整理程式,將導致嚴重的「灼 影」、「殘影」或「鬼影」現象,且不 會消失更無法修復。上述的損壞不包含 在保固範圍內。

#### 影像扭曲變形; 文字模糊不清或無法辨識

• 請將電腦的顯示解析度設為顯示器建議 螢幕原始解析度所使用的模式。

#### 螢幕出現綠色、紅色、藍色、黑色及白色 的圓點

殘留圖點是現代液晶技術的正常特性, 如需瞭解詳細資訊,請參閱像素規定。

#### 「開啟電源」時的光線太強,令人困擾

• 您可以在「OSD Main Controls(螢幕 顯示選單主控制項)」的電源「LED Setup(LED 設定)」中調整「power on(開啟電源)」光線。

如需進一步協助,請參閱消費者資訊中心 清單,並與飛利浦客戶服務代表聯絡。

# 7.2 一般常見問答集

- 問題 1: 安裝螢幕時,若螢幕顯示「Cannot display this video mode(無法顯示 此視訊模式)」, 該怎麼辦?
- 答: 本顯示器的建議解析度為 1920 x 1200 @ 60 Hz。
- 拔下所有纜線,再將電腦接到您先前使 用的顯示器上。
- 在 Windows「Start(開始)」功能表中 選取「Settings(設定)」/「Control Panel(控制台)」。選取控制台視 窗中的「Display(顯示)」圖示。選 取「Display(顯示)」控制台中的 「Settings(設定值)」標籤。在設定值 標籤下的「Desktop Area(桌面區域) 」方塊中,將滑桿移到 1920 x 1200 像 素。
- 開啟「Advanced Properties(進階內容) 」並將「Refresh Rate(更新頻率)」設 為 60 Hz,再按一下「確定」。
- 重新啟動電腦並重複步驟 2 和 3,確認 已將電腦設為 1920 x 1200 @ 60 Hz。
- 將電腦關機、拔除與舊顯示器之間的連 線,然後重新接上 Philips LCD 顯示器。
- 依序開啟顯示器和電腦的電源。

#### 問題 2: LCD 顯示器的建議更新頻率 為何?

- 答: LCD 顯示器的建議更新頻率是 60 Hz,若螢幕出現任何干擾情形, 您最高可將更新頻率設為 75 Hz, 看看能否改善干擾情形。
- 問題 3: 使用手冊中的 .inf 和 .icm 檔案是 什麼? 如何安裝驅動程式(.inf 和 .icm ) ?
- 答: 這些是顯示器使用的驅動程式檔 案。請按照使用手冊中的說明安 裝驅動程式。當您初次安裝顯示 器時,您的電腦可能會要求您安 裝顯示器驅動程式(.inf 和 .icm 檔 案)或插入驅動程式磁片。
- 問題 4: 如何調整解析度?
- 答: 可用的解析度同時取決於您的顯 示卡驅動程式及顯示器。您可 以在 「Windows® Control Panel (Windows® 控制台)」內的 「Display properties(顯示器內容)」 中選取需要的解析度。
- 問題 5: 诱渦螢幕顯示選單調整顯示器, 卻造成設定值一團混亂,該怎麼 辦?
- 答: 只要按 OK 按鈕,再選取「Reset (重設)」恢復所有原廠設定即 可。
- 問題 6: LCD 經得起刮傷嗎?
- 答: 一般來說,建議您不要讓面板表 面受到強力撞擊,同時要避免尖 銳物品或鈍器刮傷面板表面。拿 起顯示器時,請勿用力壓迫面板 表面,否則可能會影響您的保固 權益。
- 問題 7: 如何清潔 LCD 表面?
- 答: 進行一般清潔時,使用乾淨的軟 布即可。若要進一步清潔,請使 用異丙醇。請勿使用其他溶劑, 例如乙醇、丙酮、己烷等。
- 問題 8: 我可以變更顯示器的色彩設定 嗎?
- 答: 可以,只要依照下列程序,您就 可以透過螢幕顯示選單的控制按 鈕變更色彩設定。
- 按「OK」顯示螢幕顯示選單。
- 按「Down Arrow」 (向下箭頭)選取 「Color」(色彩)選項,再按「OK」 進入色彩設定,一共有下列三種設定。
	- 1. Color Temperature(色溫):共有 六種設定值, 包括 5000K、6500K、 7500K、8200K、9300K 和 11500K。 將範圍設定為 5000K 時,面板會 顯示帶「暖色的紅白色調」;而 11500K 色溫則會產生帶「冷色的藍 白色調」。
- 2. sRGB:這是一種標準設定,可確保 在不同裝置(如數位相機、顯示器、 印表機、掃描器等)之間正確交換 色彩資訊。
- 3. User Define(使用者自訂):使用者 可調整紅、綠、藍三種顏色,自行 選擇其偏好的色彩設定。

#### 註

測量物體受熱時散發的光線色彩。此量測 值以絕對刻度(克氏溫度)表示。2004K 等 較低的克氏溫度是紅色;9300K 等較高溫度 則是藍色。6504K 的中間溫度是白色。

- 問題 9: 我可以將 LCD 顯示器連接到任 何 PC、工作站或 Mac 嗎?
- 答: 有。所有 Philips LCD 顯示器皆 完全相容於標準 PC、Mac 及工 作站。若要將顯示器連接到 Mac 系統,您可能需要使用纜線轉 接器。如需詳細資訊,建議您 與飛利浦業務代表聯絡。
- 問題 10: Philips LCD 顯示器是否支援 「Plug-and- Play ( 隨插即用 ) 」?
- 答: 可以,顯示器相容於 Windows 10、8.1、8、7、Mac OSX 的隨 插即用功能。
- 問題 11: LCD 面板中的殘影、灼影或鬼 影是什麼?
- 答: 長時間不斷顯示靜態影像會導 致螢幕產生「烙印」、「殘影」 或「鬼影」的情況。「灼影」、 「殘影」或「鬼影」是 LCD 面 板技術中的普遍現象。在大部 分的情況下,「灼影」、「殘 影」或「鬼影」在關閉電源後, 會隨著時間逐漸消失。不使用 顯示器時,請務必啟動動態螢 幕保護程式。如果 LCD 顯示器 會顯示靜止的靜態內容,則請 務必啟動會定期更新畫面的應 用程式。

## 警告

若無法啟動螢幕保護程式或定期執行螢幕 重新整理程式,將導致嚴重的「灼影」、「殘 影」或「鬼影」現象,且不會消失更無法 修復。上述的損壞不包含在保固範圍中。

- 問題 12: 為什麼我的顯示器不能顯示清 晰文字,而是顯示鋸齒狀字元?
- 答: 使用 1920 x 1200 @60 Hz 的原 始解析度時,LCD 顯示器可達 到最佳效能。若要達到最佳顯 示器效能,請使用此解析度。

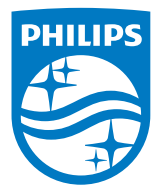

© 2016 Koninklijke Philips N.V. 版權所有。

Philips 和 Philips Shield Emblem 為 Koninklijke Philips N.V. 的註冊商 標,並已獲得 Koninklijke Philips N.V. 授權使用。

規格如有變動,恕不另行通知。

版本: M4240SME3T